## **Uploading an Advance Care Directive (ACD) to eRIC.**

1. Scan the ACD to JPEG format. Place each JPEG file (maybe multiple pages) into the computers **C: drive.** (note: the drive letter will change in step 4)

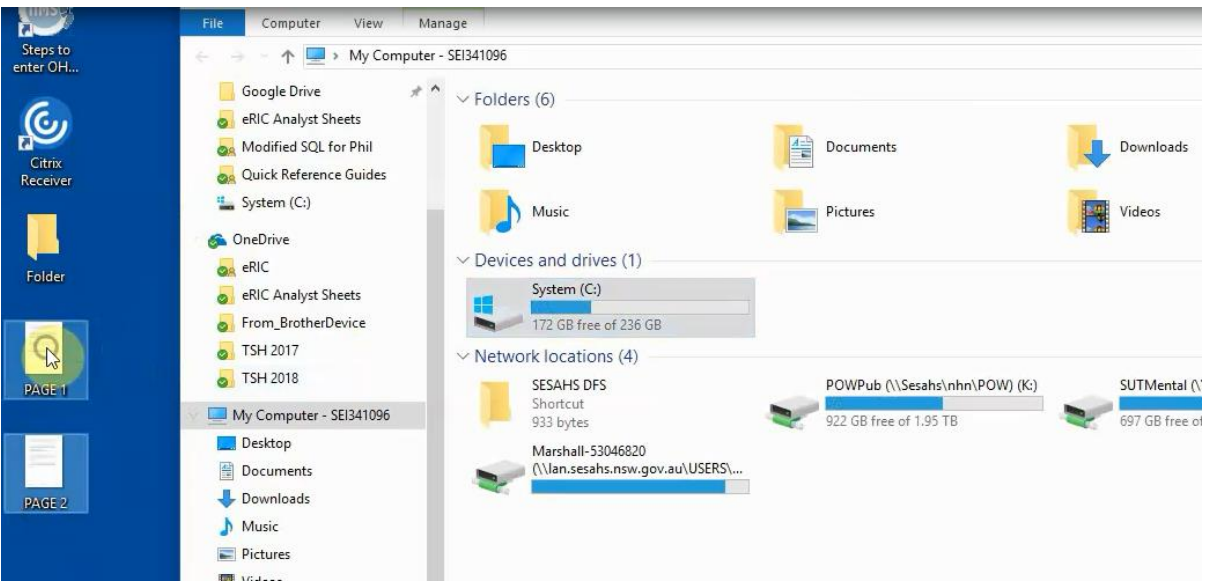

- 2. In eRIC, click END OF LIFE > ADVANCE CARE DIRECTIVE at the top of the screen.
- 3. Click IMPORT LIST…

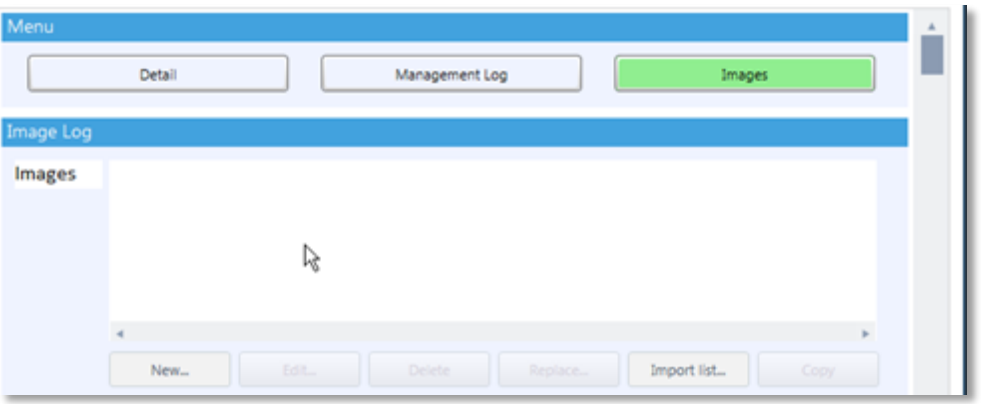

4. This will open an Import Images window. The User will need to locate the File. On all computers it is in the **V: drive**.

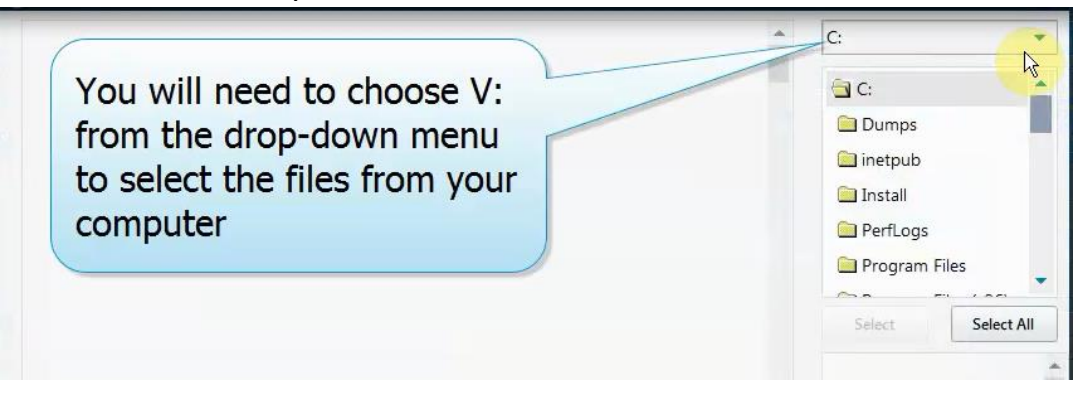

5. Select **V: drive** from drop down menu from the Import Images window.

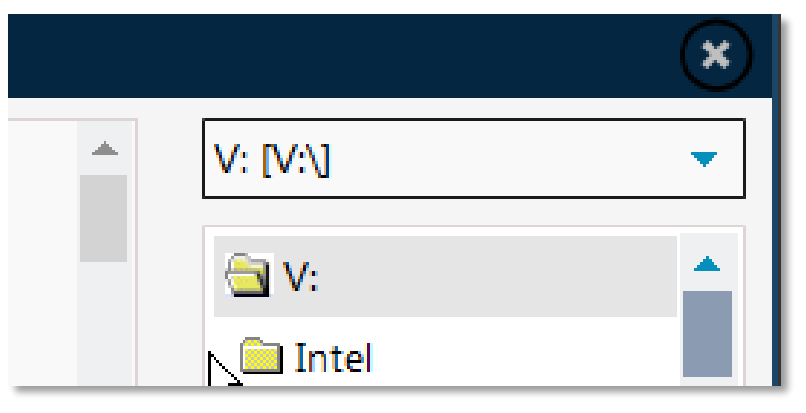

6. Search and locate appropriate image from the V: drive. (If the Image cannot be located, search V:\ Users folder and navigate through the correct user). Select the file(s) & click 'OK' to import into eRIC.

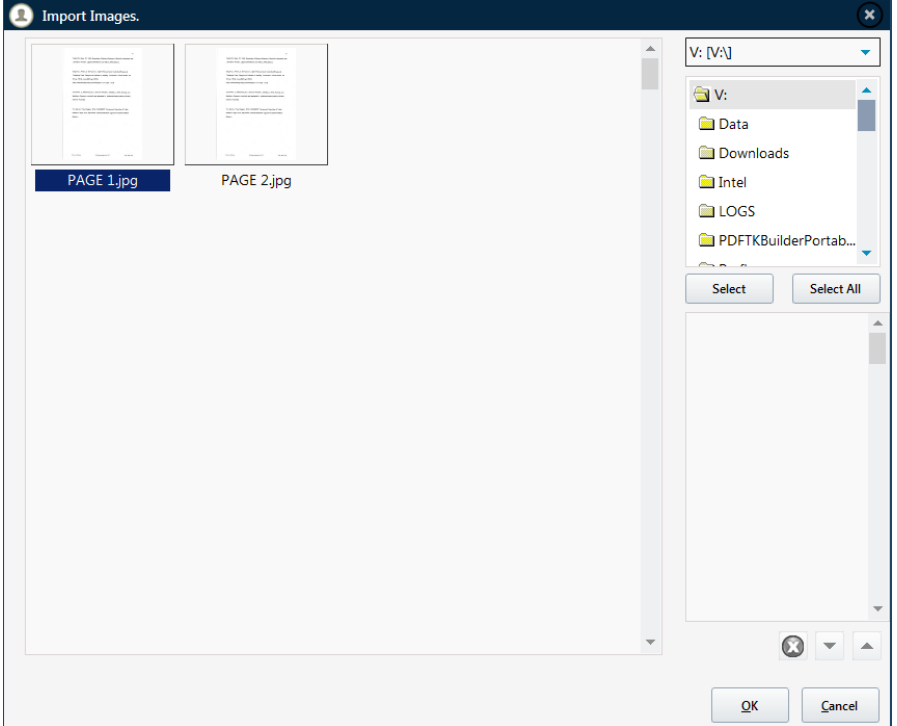

7. Click SAVE AND CLOSE.

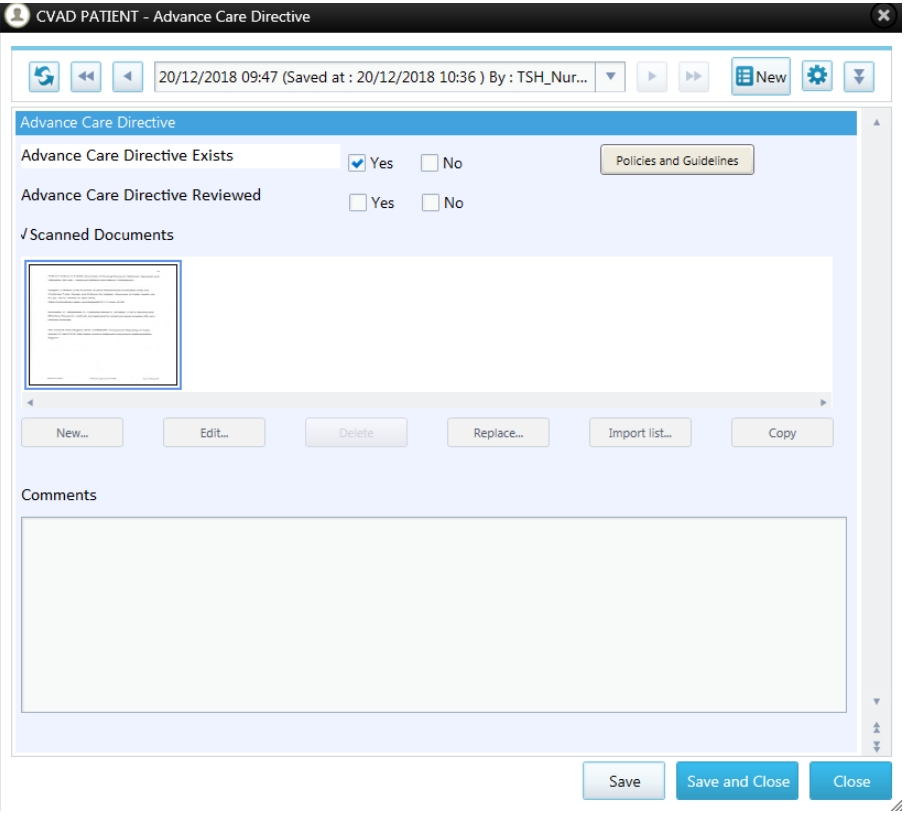

8. To place the alert at the top of the screen: NURSING or MEDICAL > ALERTS AND ISOLATION REQUIREMENTS > ADDITIONAL EMR ALERTS > ADVANCE CARE DIRECTIVE (Click the checkbox).

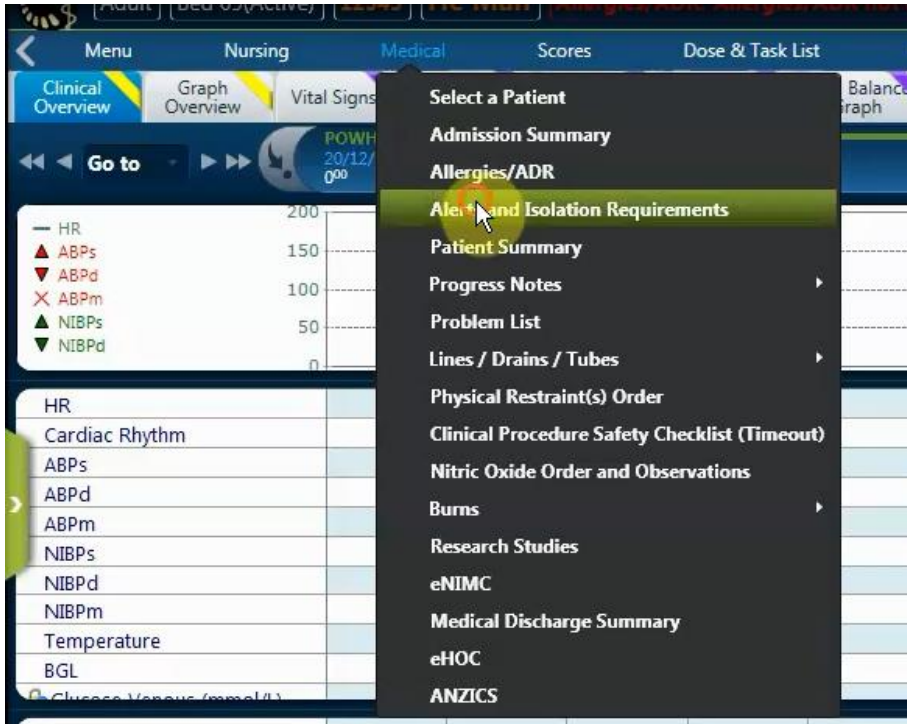

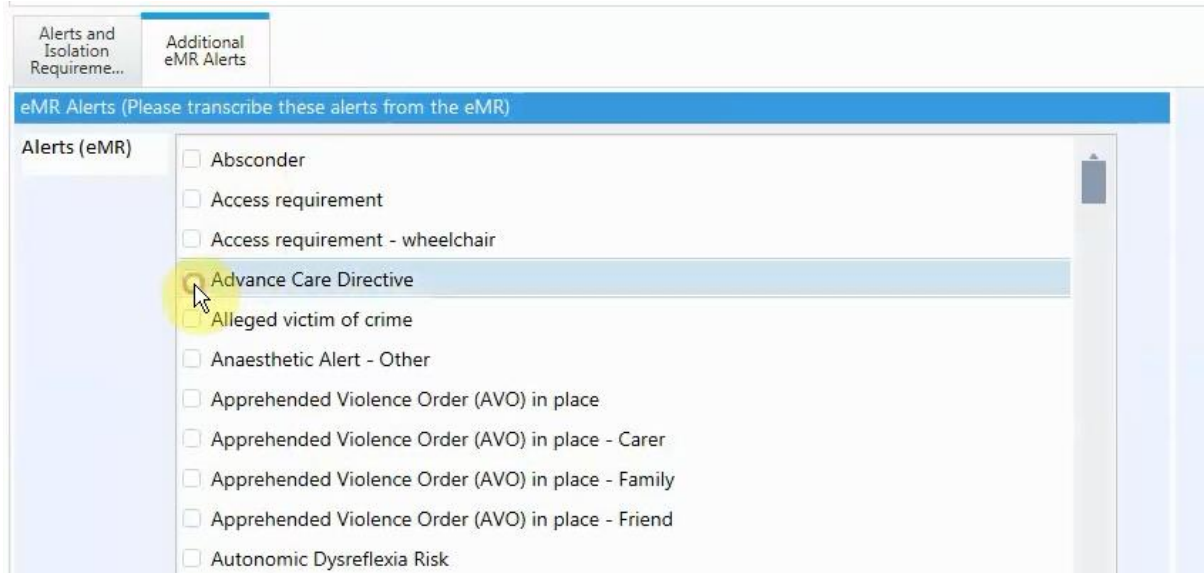

You may be required to complete the first alerts tab before pressing SAVE AND CLOSE:

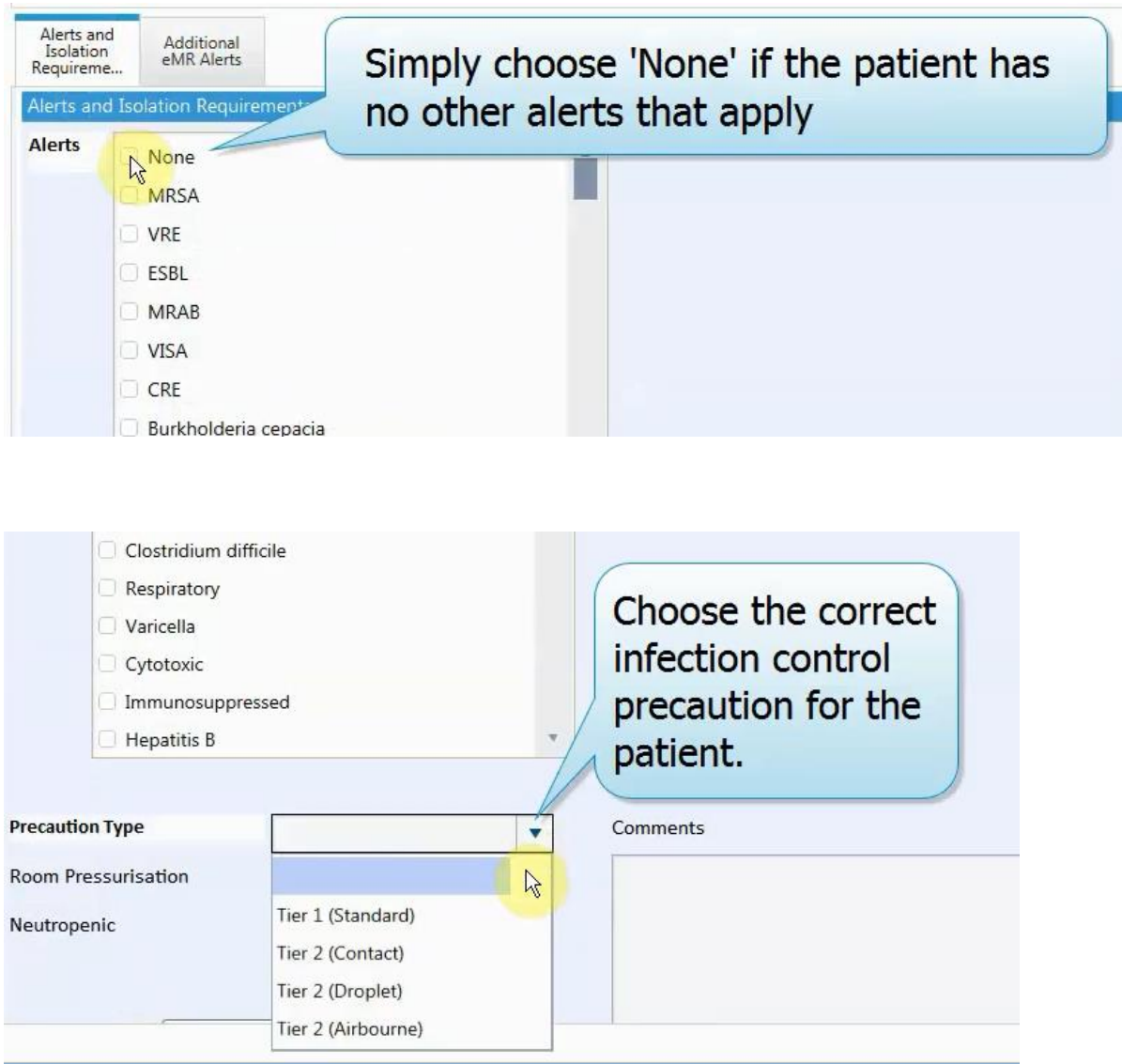